# **Mailissa Admin Documentation**

**Mailissa Admin Documentation**

Version 1.0.1 as of 14.06.2022

Copyright © Axontic GmbH

# Table of Contents

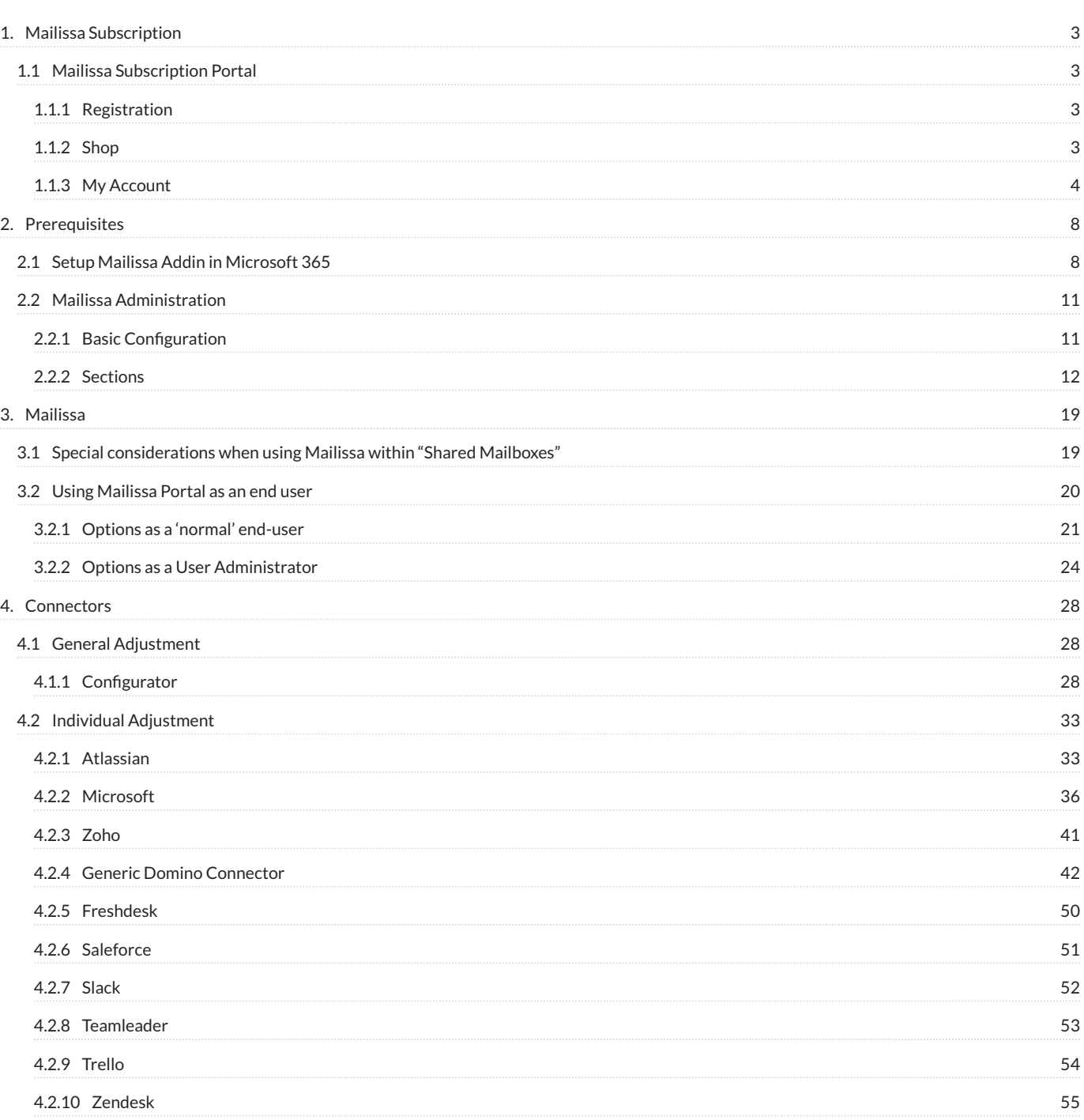

# <span id="page-2-0"></span>**1. Mailissa Subscription**

# <span id="page-2-1"></span>**1.1 Mailissa Subscription Portal**

This website is your entry point to the world of **Mailissa**. On this portal you manage your account and all your subscriptions to our **Mailissa** services.

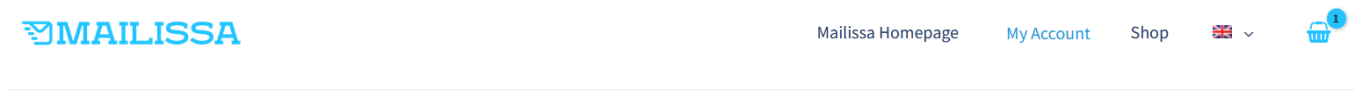

**Register** 

# **My Account**

#### Login

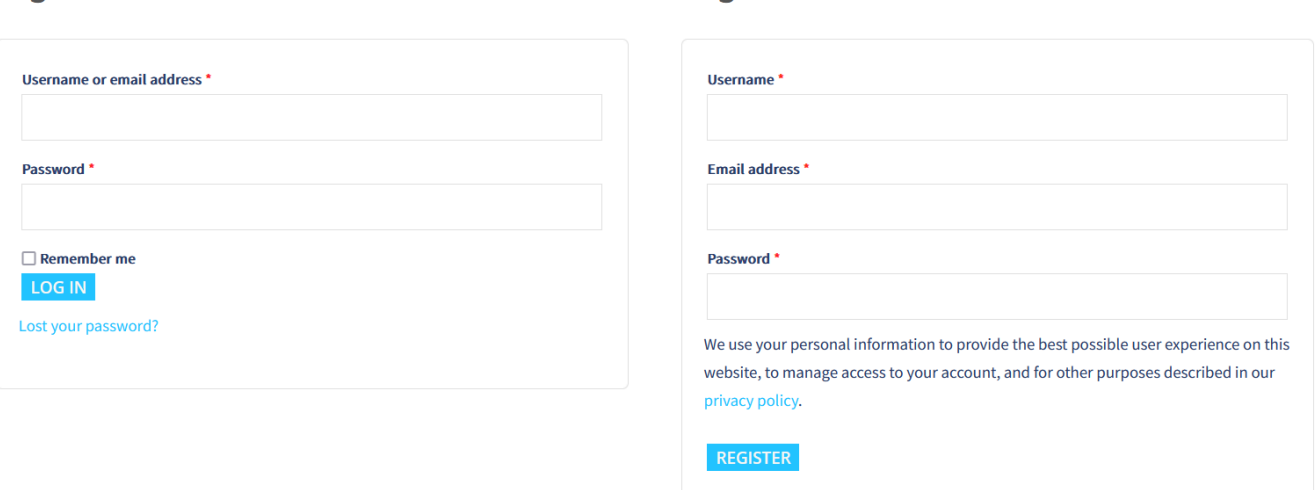

## <span id="page-2-2"></span>**1.1.1 Registration**

If you are not registered yet, this will be your first step. You register with a custom user name (user ID) a valid e-mail address and a password.

Login with your user ID or the e-mail address and your password.

### <span id="page-2-3"></span>**1.1.2 Shop**

Here you can find the different Mailissa Transfer Plans and the Mailissa Team license. The Mailissa Transfer Free Plan has a maximum of five users, everything else can be added without limit.

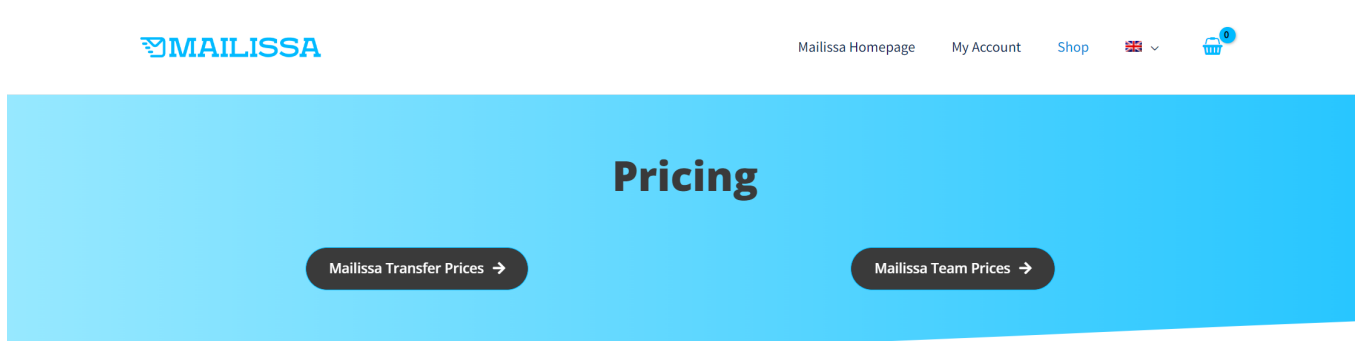

# **Mailissa Transfer**

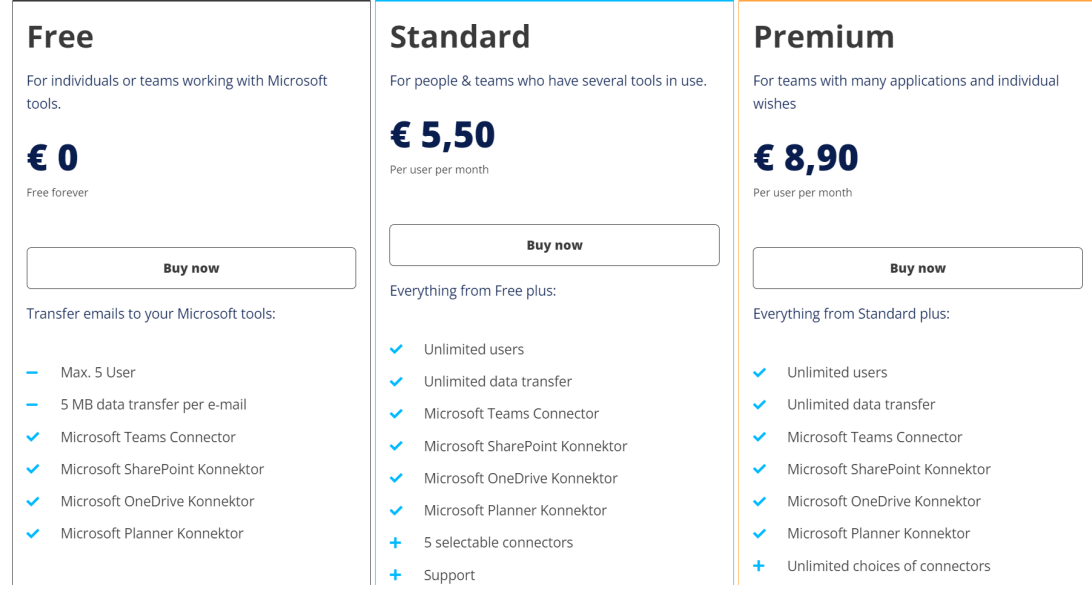

# <span id="page-3-0"></span>**1.1.3 My Account**

Once you logged in, you will see your account page with the following sections.

# **Subscriptions**

This area shows all your active subscriptions to our services and the details are displayed as well:

# **My Account**

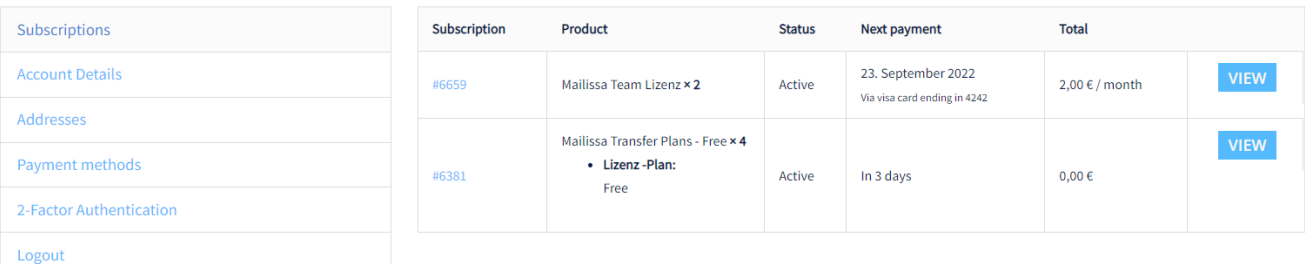

#### **CHANGE PLAN AND AMOUNT OF LICENSES**

If you want to change the licence plan and amount of licences you have to go to the My Account page. Then in the Subscription totals table click the UPGRADE OR DOWNGRADE button. In case you have more than one Subscription, you have to click on VIEW first. This action will open the detail view of the subscription. After clicking on the UPGRADE OR DOWNGRADE button you will be redirected to a new page where you can choose the plan and the new amount of licences.

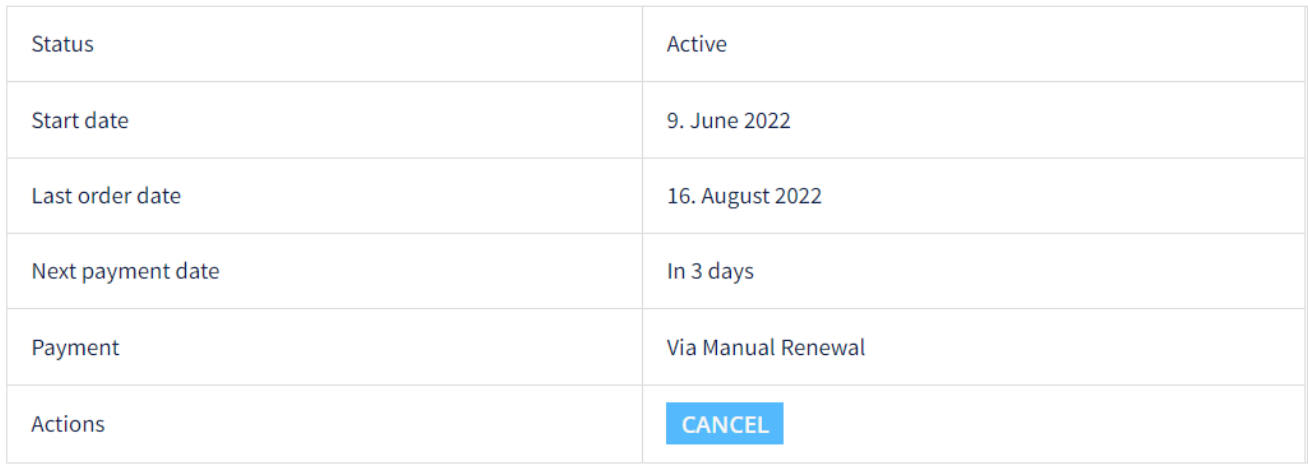

# **Subscription totals**

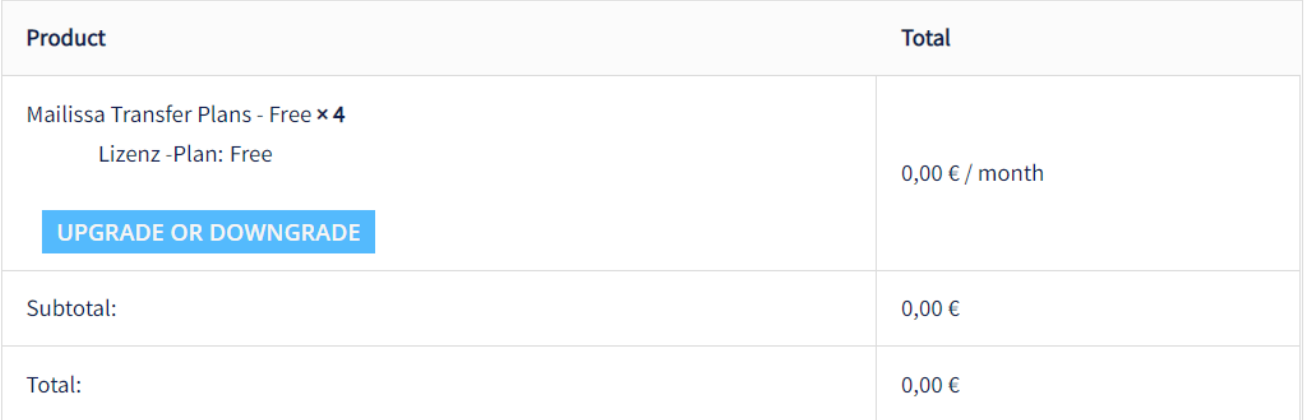

#### **REMOVE PRODUCT**

To remove a subscription just open the details by clicking VIEW and then clicking CANCEL in the corresponding section. It will take a few days until the cancellation is executed. The status during this period will be Pending Cancellation .

#### **Account Details**

In this area you can view and change your personal information and set a new password. If you leave the password fields blank, no password change will executed. Please make sure you have a strong password as it will be rejected otherwise.

#### **Addresses**

In this area you can define a billing and a shipping address (if it differs from the billing address). As **Mailissa** is offered as a pure software service, physical shippings are not to expect.

#### **Payment Methods**

Under the payment method menu you can view and change your payment options. Currently we are supporting a credit card or SEPA payment.

#### **2-Factor Authentication**

In this area you can set a 2FA to strengthen the security of your user account.

#### **Logout**

If you are finished using the Mailissa Portal, please consider to always logout from your account to avoid any abuse.

# <span id="page-7-0"></span>**2. Prerequisites**

# <span id="page-7-1"></span>**2.1 Setup Mailissa Addin in Microsoft 365**

## **Note**

To make the Mailissa Addin work correctly in your Browser (Outlook Web Access) you have to allow third party cookies.

After you have added Mailissa to your tenant (from the Outlook store) you must assign it to the users in your company. To do this please open the admin area for the Integrated Apps. You can find it either under this [link](https://admin.microsoft.com/Adminportal/Home?source=applauncher#/Settings/IntegratedApps) or in the menu bar of the M365 Admin area.

## **Note**

You need certain permissions in your Microsoft 365 tenant. If you do not see individual menus, this is probably because you do not have the appropriate permissions. In this case, you should contact one of your M365 administrators.

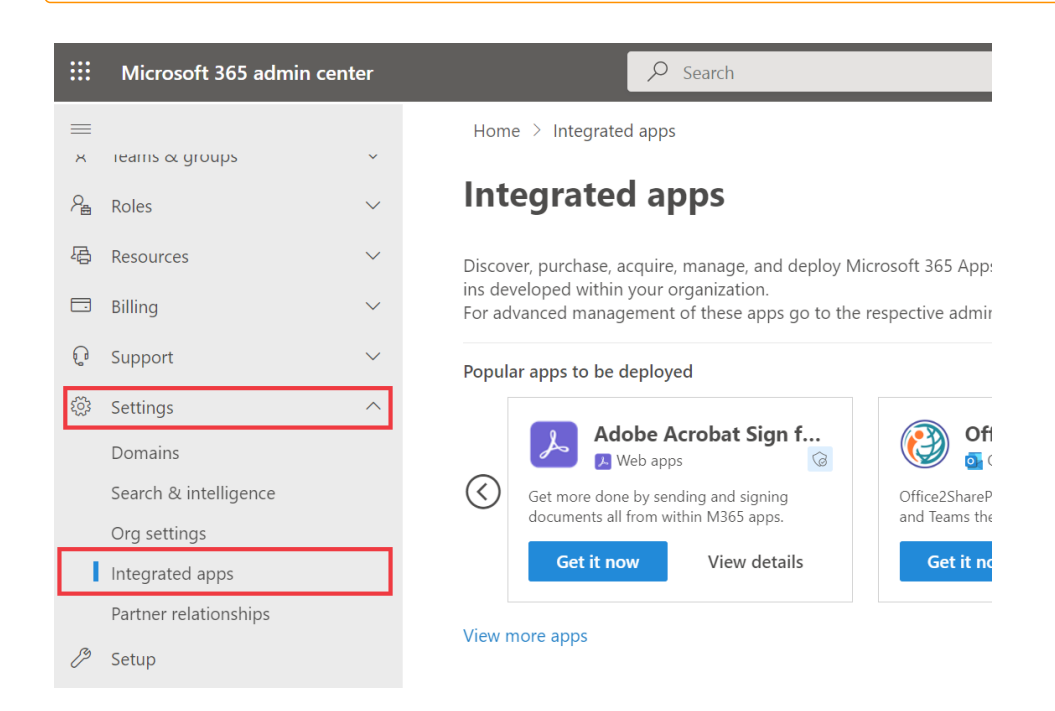

Click Get Apps , find Mailissa in the Outlook App Store and install it for your tenant.

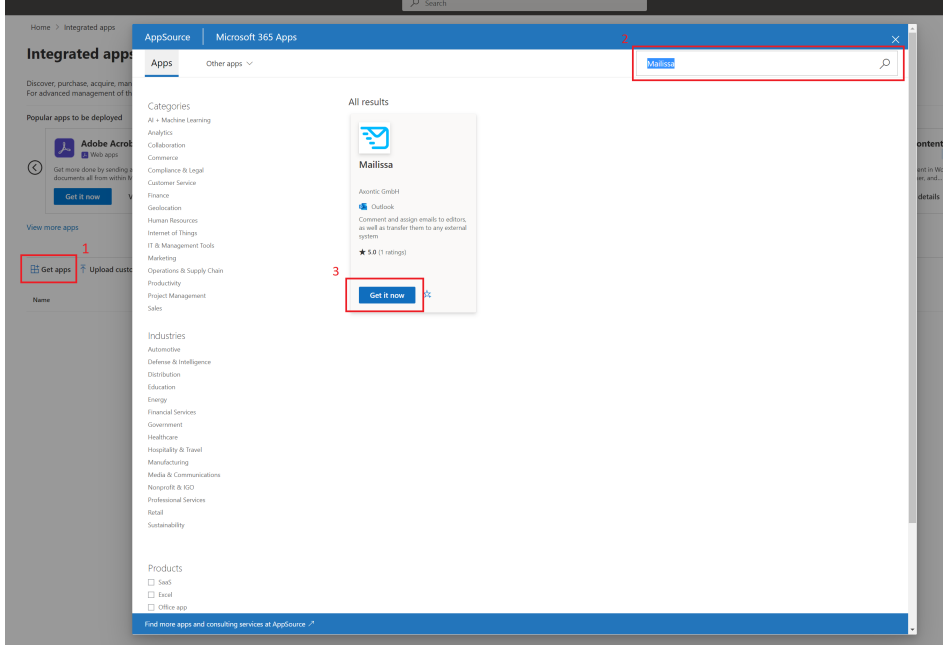

Now you can select who should receive the add-in in your company. Select one of the options and confirm with Next.

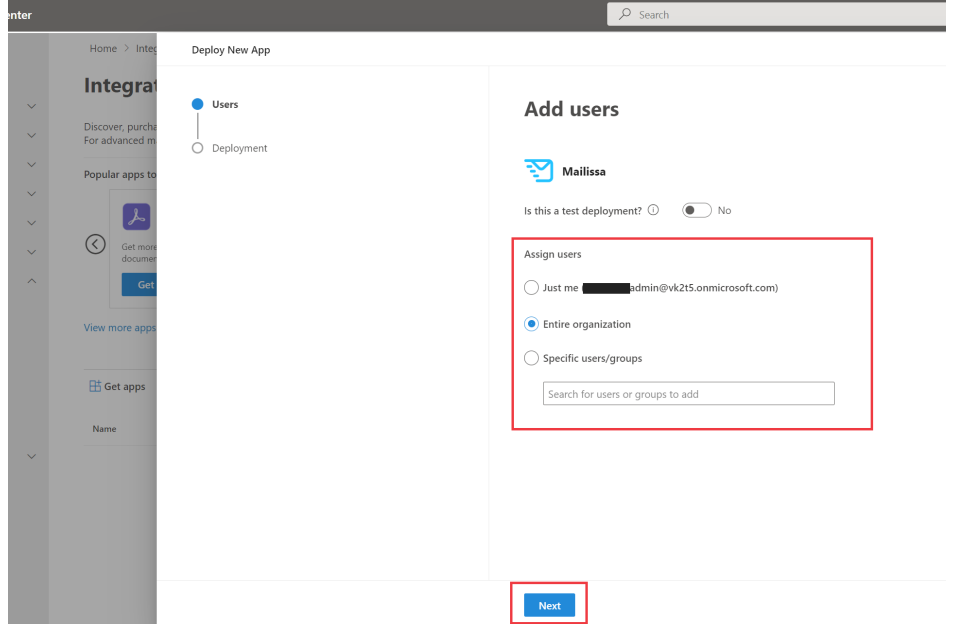

Accept the requested permissions and Mailissa is successfully installed for the users.

![](_page_9_Picture_63.jpeg)

According to Microsoft, it can take up to six hours for apps to show up in Outlook.

If you want to edit the assigned users, just click on the application again and select Edit Users.

![](_page_9_Picture_4.jpeg)

# <span id="page-10-0"></span>**2.2 Mailissa Administration**

#### <span id="page-10-1"></span>**2.2.1 Basic Configuration**

To access the administrational part of the Mailissa Portal you need your M365 credentials. Open a browser and navigate to the URL

#### <https://portal.mailissa.com>

Login using your M365 username and password. The first user account that logs in will be the tenant admin for **Mailissa**.

![](_page_10_Picture_6.jpeg)

After you're logged in successfully you will be presented with an overview page of your credentials that are defined for the connectors. If you are starting with a new instance you will see no credentials here. Credentials have to be set with the add-in itself, they cannot be managed from this page.

## **Notice**

You will be logged out after 3 minutes of inactivity

![](_page_11_Picture_83.jpeg)

# <span id="page-11-0"></span>**2.2.2 Sections**

All configuration pages in **Mailissa** have a top navigation bar that contains the following:

- Categories •
- License and User Management
- Connectors •
- Manage Passwords •
- Language Selector •
- Help (Link to our support pages)
- Logout action •

![](_page_11_Picture_84.jpeg)

This documentation will guide you through all of the parts.

## **Select your Language**

**Mailissa** comes in two languages, English and German. To switch to your preferred language, click on the globe icon and select the language from the list.

![](_page_12_Picture_47.jpeg)

#### **Get Help**

Click on Help to open our support pages. It's a good idea to bookmark the URL https:// support.mailissa.com/portal for later.

You can also create a new ticket directly by clicking on the icon in the lower right corner.

![](_page_12_Picture_5.jpeg)

#### **Manage Categories**

For the Team module of **Mailissa** you can assign categories to mails. On this page you can edit those categories, translate them or assign different colors to them.

![](_page_13_Picture_53.jpeg)

You can also add and remove custom categories here. To edit an existing category, simply click on the blue cogs icon. In the edit dialog you can define the category's name and the color.

![](_page_13_Picture_54.jpeg)

To mark an e-mail as transferred there is a special category which you can also edit and change the name and the color.

**License and User Management**

This section is devided into two parts:

- Current License •
- Registered Users •

The first section is read-only and displays your license information about your subscription. It displays your Tenant-ID, the date until the license is valid (and when it's potentionally renewed automatically) and the remaining licenses left for users.

![](_page_14_Picture_73.jpeg)

The second section is an overview of all users who logged in with the add-in and used the **Mailissa** service. As an admin you can also define which user account is enabled in general and if it can act as a User Administrator and/or Tenant Administrator.

![](_page_14_Picture_74.jpeg)

If you are running out of free licenses you have the option to delete users from Mailissa by clicking on the Trash icon.

#### **Connectors**

This area presents an overview of all connectors that are available for your subscription. Each connector section shows basic information such as

- the name of the connector
- the users/groups who are auhorized to use the connector
- the status of the connector (enabled or disabled)

![](_page_15_Picture_34.jpeg)

You can easily enable or disable a connector in general by clicking the green switch button. A green switch indicates that the connector is enabled.

You can access the detailed settings by clicking the blue cog button.

The details page shows the icon (not changeable for default connectors), the name, its status and the users/groups that can use this connector. You can rename the connector if you want and/or add a comment for it.

![](_page_15_Picture_35.jpeg)

If you de-select the option Enabled for all users you will be able to assign this connector to specified M365 users and / or groups in the panel below.

![](_page_16_Picture_40.jpeg)

Each connector also has an additional detailed configuration option. You can open it by clicking the green Open button.

![](_page_16_Picture_41.jpeg)

#### **Manage Passwords**

This area is available for every user to handle credentials for every connector service available in your subscription.

![](_page_17_Picture_21.jpeg)

There is actually no option to set or modify your credentials here as you always use or update them directly when using the add-in. However, you can delete credentials for a certain connector service as a user here. After removing the credentials of a connector service, you will be asked to log in again when using the connector service in the add-in.

# <span id="page-18-0"></span>**3. Mailissa**

# <span id="page-18-1"></span>**3.1 Special considerations when using Mailissa within "Shared Mailboxes"**

In general it is possible to use Mailissa also in shared Mailboxes (Mailboxes without any license). Mailissa is then used in the context of the logged-in user.

When using Outlook in the browser (Outlook Web Access – OWA) there are two options accessing a shared mailbox:

• Adding the mailbox to the 'folder' section in the left handed pane

• Open the mailbox by using 'Open another mailbox'

Microsoft does NOT recommend using the 2nd option as some APIs and also Addins (like Mailissa) 'may not work properly'.

#### <https://docs.microsoft.com/en-us/office/dev/add-ins/outlook/delegate-access>

![](_page_18_Picture_55.jpeg)

# <span id="page-19-0"></span>**3.2 Using Mailissa Portal as an end user**

All M365 users that are enabled for Mailissa can access the Mailissa Portal.

Open the Portal by using the URL you defined as hostname in your Office 365 setup, or if your using the SaaS offer, use https://portal.mailissa.com.

![](_page_19_Picture_4.jpeg)

This will redirect you to a Microsoft login where you may select user you want to login and/or prompt you for your password. After the successful Microsoft-Login, you are now also logged in on the Mailissa Portal.

Based on your role you will have different options.

# <span id="page-20-0"></span>**3.2.1 Options as a 'normal' end-user**

# Every user can update his credentials for the assigned connectors

![](_page_20_Picture_19.jpeg)

There are two options available for each Service

#### 1. Test the Connection

![](_page_22_Picture_39.jpeg)

#### If successful, a message is displayed

![](_page_22_Picture_40.jpeg)

<sup>2.</sup> Change your credentials. This is only possible if the Authorization-Type is basic. If it is token-based, please revoke your token in the target system, and the connector will prompt you for a new one

![](_page_22_Picture_41.jpeg)

#### Fill in the form, and save

![](_page_22_Picture_42.jpeg)

![](_page_23_Picture_1.jpeg)

# <span id="page-23-0"></span>**3.2.2 Options as a User Administrator**

Only User administrator can access the following settings

![](_page_23_Picture_21.jpeg)

There are 3 options available for each connector

#### $1.$  This button enables or disables the connector globally

![](_page_25_Picture_43.jpeg)

#### $2$ . This button opens the configuration site of the connector

![](_page_25_Picture_44.jpeg)

This opens the following site. If the setting "Enabled for all users" is active, there will be no configurations available (Note: Below the connector name, the setting is displayed)

![](_page_25_Picture_45.jpeg)

If the setting is not active, a selection panel is shown, where you can select O365 Users and Groups which should be able to access the connector. Choose corresponding users and / or groups and save.

![](_page_26_Picture_11.jpeg)

# <span id="page-27-0"></span>**4. Connectors**

# <span id="page-27-1"></span>**4.1 General Adjustment**

# <span id="page-27-2"></span>**4.1.1 Configurator**

#### **Introduction**

You can adjust each Connector to a unique specific configuration. For example you could set a default file type or disable not needed configurations.

#### **Access the Connector Configuration**

You can access your specific configuration through the [Mailissa Middleware.](https://portal.mailissa.com) Login and select the connector you want to adjust.

![](_page_27_Picture_51.jpeg)

On the connector site select "Open" and the specific configuration dialog will open in a new browser window.

![](_page_28_Picture_30.jpeg)

Now you can adjust the connector to your specific needs and business case.

#### **Usage**

After you adjusted the connector don´t forget to save. Optionally you can also reset the configuration to the default values or refresh the panel.

![](_page_29_Picture_56.jpeg)

#### **Specific Adjustments**

For each connector there will be additional specific adjustments. Most of them are optional and filled with default values but some may be required to use the connector.

![](_page_29_Picture_4.jpeg)

#### **General Adjustments**

Some configurations can be made in each connector.

**CONFIGURATIONS**

You can disable or enable the different configurations that are available for the connector. This could be for example Create Element or Transfer Attachments.

![](_page_30_Picture_19.jpeg)

**TRANSFER ATTACHMENTS**

You can set the default value for every transfer attachments input for the connector.

![](_page_31_Picture_15.jpeg)

# <span id="page-32-0"></span>**4.2 Individual Adjustment**

# <span id="page-32-1"></span>**4.2.1 Atlassian**

## **Atlassian Confluence**

**REQUIRED ADJUSTMENTS**

There are no required adjustments. Every option will be filled with a default value if needed and the connector is ready to use.

**OPTIONAL ADJUSTMENTS**

![](_page_32_Picture_61.jpeg)

**OPTIONAL ACTIONS**

#### **Atlassian Jira**

#### **REQUIRED ADJUSTMENTS**

There are no required adjustments. Every option will be filled with a default value if needed and the connector is ready to use.

**OPTIONAL ADJUSTMENTS**

![](_page_33_Picture_58.jpeg)

**OPTIONAL ACTIONS**

#### **Atlassian Jira Servicedesk**

#### **REQUIRED ADJUSTMENTS**

There are no required adjustments. Every option will be filled with a default value if needed and the connector is ready to use.

**OPTIONAL ADJUSTMENTS**

![](_page_34_Picture_53.jpeg)

**OPTIONAL ACTIONS**

# <span id="page-35-0"></span>**4.2.2 Microsoft**

#### **Microsoft OneDrive**

**REQUIRED ADJUSTMENTS**

There are no required adjustments. Every option will be filled with a default value if needed and the connector is ready to use.

**OPTIONAL ADJUSTMENTS**

![](_page_35_Picture_57.jpeg)

**OPTIONAL ACTIONS**

#### **Microsoft Planner**

#### **REQUIRED ADJUSTMENTS**

There are no required adjustments. Every option will be filled with a default value if needed and the connector is ready to use.

**OPTIONAL ADJUSTMENTS**

![](_page_36_Picture_97.jpeg)

# **Microsoft Sharepoint**

#### **REQUIRED ADJUSTMENTS**

There are no required adjustments. Every option will be filled with a default value if needed and the connector is ready to use.

#### **OPTIONAL ADJUSTMENTS**

![](_page_37_Picture_99.jpeg)

#### **Microsoft Teams**

#### **REQUIRED ADJUSTMENTS**

There are no required adjustments. Every option will be filled with a default value if needed and the connector is ready to use.

#### **OPTIONAL ADJUSTMENTS**

![](_page_38_Picture_110.jpeg)

#### **Microsoft To Do**

#### **REQUIRED ADJUSTMENTS**

There are no required adjustments. Every option will be filled with a default value if needed and the connector is ready to use.

**OPTIONAL ADJUSTMENTS**

There are no optional adjustments.

**OPTIONAL ACTIONS**

# <span id="page-40-0"></span>**4.2.3 Zoho**

#### **Zoho Desk**

**REQUIRED ADJUSTMENTS**

There are no required adjustments. Every option will be filled with a default value if needed and the connector is ready to use.

**OPTIONAL ADJUSTMENTS**

![](_page_40_Picture_108.jpeg)

**OPTIONAL ACTIONS**

# <span id="page-41-0"></span>**4.2.4 Generic Domino Connector**

The generic connector for Domino allows you to configure any database in your Domino environment as a target for Mailissa. You can store the mail as a document and you can even associate it to an existing document.

![](_page_41_Picture_24.jpeg)

#### **Requirements**

If you want to run the Node.js based connector, you need the generic Domino connector installed on your Mailissa middleware. The Domino connector is also provided "stand-alone", which means you do not need the Node.js part in general.

The Domino server that will host the configuration application (a Notes database that comes with this connector) must have HTTP(S) enabled. User must have write-access to the database(s) where mails could be stored in. The server where target databases reside do not need to have HTTP(S) running but the server where the configuration application is running on must be a "trusted" server for the other servers. Data is transferred using the regular NRPC calls with the Notes API.

#### **IMPORTANT: Preparing the Domino Server**

In addition, the Domino server needs some extra configuration to run the Domino connector NSF app as it uses certain Java libraries to manage the incoming requests. As of version 8.5.2FP6, Domino is delivered with a very restrictive setting of the Java Virtual Machine (JVM) that prevents loading of third-party libraries. To allow usage of those libraries you must add an entry to the Java security settings file. The file of interest is located in

#### <DominoProgram>/jvm/lib/security

Depending on the version of Domino, this file to be used is either java.pol (Domino 10 or before) or java.policy (Domino 11 or later). Using the file java.policy has a bad side effect: it will be overwritten every time you update the server or the JVM with patches, so please repeat the following steps after you update your server in the future. If you are using older versions than 11 and the java.pol file, the following settings won't be overwritten.

There are two ways to grant permissions to the third-party libraries the Domino Connector uses:

- for this Domino Connector NSF app only
- a global setting for the whole server

To grant permission to the particular NSF, append the following lines to your Java security policy file:

```
grant codeBase "xspnsf://server:0/<pathToTheNSF>/<fileName>.nsf/-" {
 permission java.security.AllPermission;
};
```
Replace <pathToTheNSF> and <fileName> with the corresponding path and file name of your Domino Connector NSF app.

A slightly easier way is to grant permission in general by appending these lines to the Java security policy file:

grant { permission java.security.AllPermission; };

Some say this is an insecure setting though this does not mean that code can be executed without any restriction, it just allows usage of third-party libraries in XPages-based applications which however was allowed by default prior to the above mentioned release.

For more information please consult the official docs: https://hclpnpsupport.hcltech.com/csm? id=kb\_article&sys\_id=d397e86c1b6df30083cb86e9cd4bcb01

**CONFIGURATION OF THE CONNECTOR SERVICE IN THE MIDDLEWARE**

Depending on if you use the Node.js connector part or not, the setup of the connector service is different at the URL part. If you use the Node.js part, please refer to the documentation on how to set up a Node.js based connector.

When running the connector natively on Domino without Node.js, your URL has to point to the NSF file and a certain XPage:

#### http(s)://<yourDominoHostName>/<pathToTheNSF>/<fileName>.nsf/domino.xsp

**SETTING UP THE CONFIGURATION APPLICATION**

Either you can work with a pre-built template (.ntf) or you can use the ODP (on-disk project) that is shipped with the Domino connector. Once you have the .nsf up and running, you have to set the ACL. User need at least read-access. Administrators should have at least editor access and servers should be manager. Please add a role [Admin] and assign this role to your administrator's account or group.

#### **The Configuration Application**

The goal of the generic Domino connector is to allow non-developers to connect to any Domino database by just configuring target databases, views and how to store the mail.

The configuration knows only three types of documents:

- Database Connections •
- View Configurations
- Localizations •

The minimum configuration is to set up a Database Connection. A View Configuration is only used to allow users to search for existing documents, to select one of the found documents and to relate the mail to this document.

Open the app in your Notes client. You will be presented with the start view, which displays document of the type "Database Connection".

![](_page_43_Figure_16.jpeg)

# **Database Connection**

Create a new Database Connection by clicking the action in the view.

![](_page_44_Picture_19.jpeg)

#### Only the fields in the first section are required.

![](_page_45_Picture_183.jpeg)

**MAPPING**

These sections allow to map the mail data to custom fields. If you leave them blank, the default field names from a standard Notes mail (subject, from, sendto, body, …) will be used ("Memo" is used as form name).

If you need to have a different form name for the document that contains the mail, define the form name for the form field here.

#### **RELATION**

If you want to allow the stored mail to have a relation to an existing document, you can define the field name here where the connector will store the UNID of the existing document. The UNID will be stored as text. Using a relation will show an additional step during the transfer where the user has to select the existing document. Usually it is located using a search. How a search will be performed is controlled by the view configuration (see next section).

#### **EXECUTE AGENT**

Option Public

This field allows to define an agent's name. This agent must reside in the target database. This allows you to do more with the stored mail document if you need to.

The agent is executed with a DocumentContext. To access the stored mail document, you have to use the DocumentContext. This is an example in LotusScript:

```
 Set doc = session.Documentcontext
   MsgBox("Mail subject: " + doc.subject(0))
End Sub
```
This will just print the subject of the stored mail to the server console.

The agent must be set as "Run as Webuser" and must be signed with an appropriate ID.

## **View Configuration**

![](_page_46_Picture_45.jpeg)

The view configuration is mainly used to define how a search over existing data is performed and how the search result is displayed. This type of configuration is only needed if your Database Connection offers the relation to an existing document (by defining a field name accordingly).

![](_page_47_Picture_146.jpeg)

#### **Customizing the labels (Non-Node.js only)**

If you are using the Domino Connector without Node.js, you have a decent localization option for the labels used. Labels are pre-defined for English and German, however you can also customize these locales and also add new locales for your own language.

In the Connector Configuration NSF you find the localization options in the navigation area under "Localization". This will open the configuration form. This contains a field for each label in which you define the locales - one per line.

You can decide if you want to define/override a label or not. To define a label, add a new entry in the corresponding field like

#### en~Please select the target application

This could be the label for "Select Target Database". Another example is shown here:

![](_page_48_Picture_24.jpeg)

If you do not specify a localized text here, the default text will be used (for en and de). For all other languages that are not defined, English will be used.

# <span id="page-49-0"></span>**4.2.5 Freshdesk**

# **Notice**

You have to use an API-Key to log into the connector. An API-Key can be retrieved as described in the following post: <https://support.freshdesk.com/support/solutions/articles/215517>

In Mailissa you have to use your API-Key as username, the password can be anything.

#### **Required Adjustments**

![](_page_49_Picture_70.jpeg)

## **Optional Adjustments**

![](_page_49_Picture_71.jpeg)

## **Optional Actions**

# <span id="page-50-0"></span>**4.2.6 Saleforce**

#### **Required Adjustments**

There are no required adjustments. Every option will be filled with a default value if needed and the connector is ready to use.

# **Optional Adjustments**

![](_page_50_Picture_48.jpeg)

# **Optional Actions**

## <span id="page-51-0"></span>**4.2.7 Slack**

#### **Required Adjustments**

There are no required adjustments. Every option will be filled with a default value if needed and the connector is ready to use.

#### **Optional Adjustments**

There are no optional adjustments.

## **Optional Actions**

# <span id="page-52-0"></span>**4.2.8 Teamleader**

#### **Required Adjustments**

There are no required adjustments. Every option will be filled with a default value if needed and the connector is ready to use.

# **Optional Adjustments**

![](_page_52_Picture_98.jpeg)

## **Optional Actions**

## <span id="page-53-0"></span>**4.2.9 Trello**

#### **Required Adjustments**

There are no required adjustments. Every option will be filled with a default value if needed and the connector is ready to use.

#### **Optional Adjustments**

There are no optional adjustments.

## **Optional Actions**

# <span id="page-54-0"></span>**4.2.10 Zendesk**

# **Required Adjustments**

![](_page_54_Picture_48.jpeg)

# **Optional Adjustments**

There are no optional adjustments.

# **Optional Actions**